# User Manual

Biogen Technologies, Inc. 2024

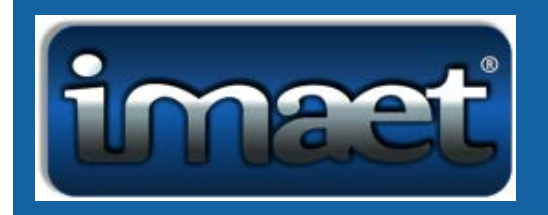

#### **Sensitivities & Allergen Profile**

This Profile contains several important features. Click on the yellow box in the **Basic Items Database BioScan** in light blue to test 236 basic allergens. The three highest reactivity values will be displayed along with their numerical values and highlighted in red, yellow, and blue respectively. To apply feedback, select the Green **Feedback** button, at the bottom right to perform an automatic 3-minute quick feedback procedure of each of the top 3 items. For a longer feedback procedure, set the timer to the desired feedback length, up to 30 mins. To perform a single item test, click on that item and then click on Green **Feedback** button to initiate feedback. To stop feedback at any time, click the red **Stop Feedback** button.

In the upper right is the **Combinations** box. This box contains the additional feedback items which help to focus the main treatment on important body systems. Click on the box for any or all of the items desired. Then click the green **Feedback** button to perform an automatic 3-minute feedback procedure. The **Combination** items which you checked will be automatically added at the end of the main feedback. i.e., a 3-minute feedback will add 30 seconds for each selected additional feedback item.

To the left of the **Basic Items Database** is the **Comprehensive Database BioScan**. There are 2630 items at present, but it is ever expanding. Follow the same procedure for this BioScan as the above-mentioned Basic Items Database BioScan.

There is a **Custom Biofeedback basket** option where it is possible to put together a personal treatment with multiple items simultaneously. To access this panel Right Click on one of the items after the **Comprehensive Database BioScan** has been completed. This will automatically bring up a new window, the **Allergy Custom Biofeedback Panel**. To add items to the yellow **basket** for treatment, click on an item from the **Source Data** list on the left-hand side and click the **Add button**. Best practice suggests to not put more than 15 items per treatment, even so, the basket will allow for many items above that to be added at the user s discretion. Items can be Removed singly or all at once. **Combinations** can be added as well or cleared all at once with the **Clear feedback** button. Once the Custom Biofeedback basket has been decided, proceed with the treatment as stated before (set time, Click on **Quick Cycle**, and click the green **Feedback** button. Feedback is complete when it is Harmonized to 100%.

In the middle of the Allergen Custom Biofeedback panel is the **Previous Visit** box which allows you to save or delete any or all of the custom treatments. To pull up a previously saved treatment, double-click on the date of the visit.

Just under the **Clients Name** in the top left corner is the **Test Single Item** button. This button indicates the level of sensitivity to a specific allergen. i.e., the higher the number the greater the need to treat. Also, items at the top of the scan indicate a high level of reactivity and should be treated. An exception to this rule should be made for enzymes and genes. If they are at the top, it usually means they are working. Instead, look towards the very bottom of the scan for low functioning genes and enzymes to give a boost.

If you need to print out the top results of the **Bio Scan**, click on the **Print Results** button on the bottom left to print out either the **Basic Items Database** or **Comprehensive Database** results. This report has client information and the Date of the visit along with the top 10 most reactive items from the scan with their Narratives.

To leave this panel, simply click on any of the tabs at the top of the screen to stay in the **Bio Scan** Category or click on the **Navigation** tab to return to the main **Navigation** menu.

E-mail our [Web Master](mailto:communications@imaet.com) for any questions or comments regarding this page.

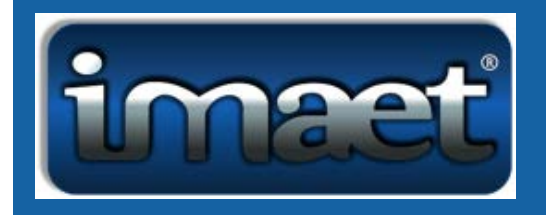

## **Athletic Profile**

The **Athletic Profile** is part of the **Systems** category from the **Navigation page**. Upon first opening the profile, the **Select Hormone Feedback** box will contain a list of sports-related hormones. Select any item in that category by clicking on the button next to the item. An Automatic 1-minute feedback can be preformed by clicking on the blue button in the box. For longer feedback, set the timer to the desired time (or use the 3-minute default setting), and then click the green **Feedback** button. Feedback can be stopped at any time by clicking the red **Stop Feedback** button.

In the box adjacent to the **Select Hormone Feedback** box, there are four categories in which to **Add Focus** to the treatment- *Inflammation, Infection, Degeneration,* and *Pain*. Check any or all the items desired. If added, the item(s) will run automatically after the main item has been harmonized.

In the same box in the top right-hand corner, are four of the most commonly occurring Bio-Specific conditions associated with the Athletic Profile- *Flexibility Stimulation, Muscle Stimulation, Oxygen Stimulation,* and *Focus Mind Body*. If, and when one of those items are selected the items in the **Select Hormone Feedback** box will change. To harmonize one of those items, run a 1-minute autofeedback, 3-minute default setting or select the amount of time desired for a longer treatment, and then click the green **Feedback** button. Any or all of the **Add Focus** categories can also be applied for a more complete treatment.

\*Note\* if you click on **Select Support** and lose the hormone items, the only way to get them back is to leave the panel by going quickly to another panel and then come back in.

To leave this panel, simply click on any of the tabs at the top of the screen to stay in the **Systems** Category or click on the **Navigation** tab to return to the main **Navigation** menu.

E-mail our [Web Master](mailto:communications@imaet.com) for any questions or comments regarding this page.

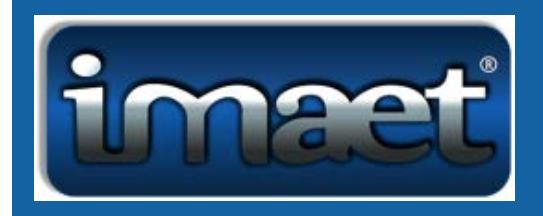

#### **Body Biofield**

This Profile contains several important features. Click on the Blue **BioScan** button at the top right of the screen to initiate the automated reactivity test. The test will take between three to 5 minutes to complete, during which time, the client s response to thousands of substances will be assessed. The Full Scan Results contain all the categories of Frequencies at the top of the screen.

Once the BioScan is completed, similar to the other BioScan panels, the highest reactivity values will be displayed along with their numerical values and highlighted in red, followed by yellow, then blue, and green respectively. The difference on this panel is that the reactivity will be expressed in bar graph form. Another difference is that the items on this page are categorized and color coded. This allows for the ability to choose any frequency category from the top of the screen to focus on or compare. For example, If the **Parasite category** is clicked on, the scan will change to only the parasite reactivity from highest to lowest for the client.

The Biofield panel has several options after the Bioscan is completed. You may highlight any item in the Scan and click the button titled **5 Sec Auto** or click on the **30 Sec Feedback** button to initiate feedback. You may also, set the timer to a desired time (preferably no more than 30mins) and then click on the green **Feedback** button to initiate feedback. Stop feedback at any time, click the red **Stop Feedback** button. Feedback is complete when it is Harmonized to 100%.

After the Bioscan, a **Custom Biofeedback basket** option is also available on this panel. The basket allows for an individually customized treatment with multiple items simultaneously. To access this panel, **Right** Click on one of the items after the **BioScan** has been completed. This will automatically bring up a new window, the **Biofield Custom Feedback Panel**. To add items to the yellow **basket** for treatment, click on an item from the **Source Data** list on the lefthand side and click the **Add** button. The narratives for everything in the basket will be at the bottom of the **Custom feedback** box. Best practice suggests to not put more than 15 items per treatment, even so, the basket will allow for many items above that to be added at the user s discretion. Items can be Removed singly or all at once. Once the Custom basket has been decided, proceed with the treatment as stated before (set time, and click the green **Feedback**

button. Feedback is complete when it is Harmonized to 100%. To return to the main Biofield panel click on the blue **Back to Biofield** button at the bottom middle of the screen.

The Biofield Panel s narratives for each individual item are displayed at the bottom left of the screen. The search function on this profile is to the right of the narratives. To use this function, type a keyword in the empty box and hit the Green **Search** button. A list of items will appear above containing the exact phrase - if it exists in the database. To go back to the scan results you can either click on the Red **Clear** button under the **search** button or click on the **Full Scan Result** button at the top of the screen.

At the top right of the screen is a graphic, referred to as a Fractal Image. The Fractal represents the energetic signature of that substance in pictorial form. Fractals are powerful representations of the energetic pattern. To choose a fractal image, click on the box to the right of the item you desire.

Underneath the Fractal Image is the **Test Single Item** button. This button indicates the level of sensitivity to a specific item on the scan. i.e., the higher the number the greater the need to treat. Also, items at the top of the scan indicate a high level of reactivity and should be treated. An exception to this rule should be made for enzymes and genes. If they are at the top, it usually means they are working. Instead, look towards the very bottom of the scan for low functioning genes and enzymes to give a boost.

To leave this panel, simply click on any of the tabs at the top of the screen to stay in the **Bio Scan** Category or click on the **Navigation** tab to return to the main **Navigation** menu.

**Please note**, the information provided in the form of numerical percentages, bar graphs and subsequent descriptors, provides clues to the wellness of the individual at an Energy Field or Subtle Plane Level. Since Biofeedback or Stress Management practitioners DO NOT use this instrument to diagnose, treat, or prescribe for disease, the information should be evaluated carefully and does not necessarily represent the presence of physical illness.

The subconscious or energetic response may take into consideration the possibility of susceptibility, exposure, or predisposition to certain stress factors. Only duly qualified and licensed health care practitioners may make assumptions relative to specific disorders or medical conditions.

E-mail our [Web Master](mailto:communications@imaet.com) for any questions or comments regarding this page.

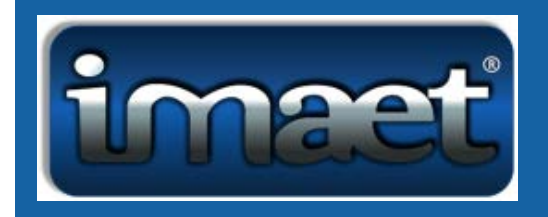

## **Brain Profile**

The **Brain Profile** demonstrates the many different methods of harmonizing the Brain. At the top right of the panel is the **Brain Harmonic Balance** box. It helps to harmonize the frontal, parietal, temporal, and occipital parts of both the right and the left hemispheres of the Brain. It offers both testing and feedback features. To initiate the energetic testing process, click the Blue **BioScan** button at the top of this box. Next, to apply feedback, click on the Blue **Apply Feedback** button at the bottom of the box until all the bars meet in the middle. This may take several repetitions. After the fifth try, the program will not respond, and you must wait for a future session.

The **Brain Wave Tuning** box is just under the **Brain Harmonic** box at the bottom left side of the panel. Clicking on this Blue BioScan button assesses brain wave dominance. Brain waves are patterns of electrical activity in the brain. This pattern changes depending on one's level of consciousness and cognitive processing. When one s brain waves are not balanced properly, that individual may experience both emotional and neuro-physical health concerns. Upon completion, an arrangement of Beta, Alpha, Theta, and Delta wave dominance will be expressed. A response of 50% or greater may indicate an imbalance. Typically treat the extreme highs and/ or lows, but it is also possible to override convention and treat what feels necessary regardless of the scan results. First select (click) on the circle next to the brain wave category desired and then go to the **Bio feedback** box to the right and set the time in which the feedback will take place. After the time is set, click on the Green **Feedback** button. The Red **Stop Feedback** button can be pushed at any time to interrupt the feedback process. A harmonized % of 75% or greater is desirable.

Turning to the top right of the Brain panel is the **ADD & ADHD BioScan**. Click on the Blue **BioScan** button to activate the energetic evaluation of ADD & ADHD tendencies. Again, a response of 50% or greater may indicate an imbalance. A higher number represents a greater imbalance. Feedback may be applied by clicking on either ADD or ADHD in the **Functional Stress** scrollable table. Then set the timer to the desired duration and click on the green Feedback button to initiate feedback.

In the middle of the panel is the **Functional Stress** & **Anatomical** Box. Upon first opening the **Brain Profile**, the **Functional Stress / Anatomical** box will automatically be set on the **Functional Stress** category. It contains a scrollable list of disorders of the brain. Select any item in that category by clicking on the box next to the item. Upon choosing an item in this list or the Anatomical list, a narrative of that item appears in the box below and the line will be highlighted in blue.

For a more expansive scrollable list of Anatomical parts of the Brain, Click on the Blue **Anatomical** button. Again, the narratives for the items selected will be below. Select and highlight any one of these items and apply feedback by utilizing the timer in the standard manner.

To leave this panel, simply click on any of the tabs at the top of the screen to stay in the **BioScan** Category or click on the Navigation tab to return to the main Navigation menu.

E-mail ou Web Master for any questions or comments regarding this page.

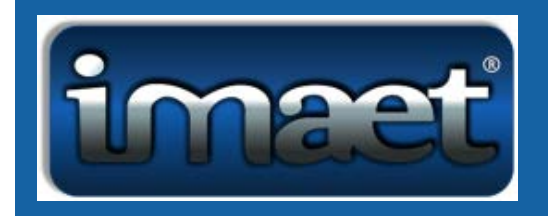

#### **Bioenergetic Cardio Profile**

The **Bioenergetic Cardio Profile** is part of the **BioScan** Category from the **Navigation Page**. It addresses heart related structures and bioenergetic issues. Upon first opening the profile, the **Functional Stress / Anatomical** box in the middle of the panel will automatically be set on the **Anatomical** category. It contains a scrollable list of the physical structures of the Circulatory System. Select any item in that category by clicking on the box next to the item. Upon choosing an item in this list or the **Functional Stress** list, a narrative of that item appears in the box to the left and the line will turn blue.

After choosing the item to be harmonized, set the timer to the desired time (or use the 3-minute default setting) in the **Bio Feedback** box to the right, and then click the green **Feedback** button. Feedback can be stopped at any time by clicking the red **Stop Feedback** button.

In the box to the right of the **Functional Stress/ Anatomical** box, there are four categories in which to **Add Focus** to the treatment- *Inflammation, Infection, Degeneration,* and *Pain*. Check any or all the items desired. If added, the item(s) will run automatically for 30 seconds, after the main item has been harmonized.

In the same box in the top right-hand corner, are four of the most commonly occurring Cardiovascular conditions *Aortic Aneurism, Angina, Phlebitis (Thrombophlebitis), & Stroke*. To harmonize one of those items, click on the support needed and set the timer to the desired time or use the 3-minute default setting and then click the green **Feedback** button. Any or all of the **Add Focus** categories can also be applied for a more complete and deeper treatment.

For a more expansive scrollable list of the Cardiovascular Conditions, Click on the blue **Functional Stress** button. Again, the narratives for the items selected will be in the same box to the left. Select and highlight any one of these items and apply feedback by utilizing the timer in the standard manner. Keep in mind that there is no BioScan for the **Functional Stress** Category, instead it is similar to the other Systems panels where each ID number is run individually as desired.

To switch back to the specific parts of the heart in the Anatomical Category Click on the blue **Anatomical** button.

In the upper left of this panel is the **Valves, Chambers, Nodes** BioScan box. This is an additional feature that will provide

a numerical energetic assessment of the Anatomical parts of the heart. Click on the Yellow **Test Potential** button to initiate the Scan. The three highest reactivity values will be displayed along with their numerical values and highlighted in red, yellow, and blue respectively. To apply feedback, select the Green **Feedback** button (Interface Button for PRO System), at the bottom right to perform an automatic 3-minute quick feedback procedure of each of the top 3 items. For a longer feedback procedure, set the timer to the desired feedback length, up to 30 mins. For biofeedback on a single item, click on that item and then click on Green **Feedback/Interface** button to initiate feedback. To stop feedback at any time, click the red **Stop Feedback** button.

A special feature of this panel is the Yellow **Chelation Stim** just below the yellow Test Potential button. This button will stimulate chelation of heavy metals in your body as it relates to the vasculature of the heart. Consider taking Binders (CellCore HM-ET) to bind freed up metals and shuttle them out of the body quickly. Remember to set the desired time first and then Click on the yellow **Chelation Stim** button to initiate the process.

To leave this panel, simply click on any of the tabs at the top of the screen to stay in the **BioScans** Category or click on the **Navigation** tab to return to the main **Navigation** menu.

E-mail our [Web Master](mailto:communications@imaet.com) for any questions or comments regarding this page.

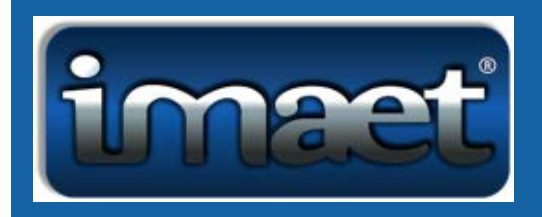

## **Chakras, Aura & Color**

To operate this profile efficiently start with either the **Color Profile** or **Chakra BioScans** before attempting the **Aura BioScan**. The IMAET System will generate a pop-up box to remind you to:

Please scan Color/Chakras or perform a treatment before aura testing.

Just click on the **ok** box to exit the pop-up box.

As indicated by the title, there are two main functions performed from this panel. Click on the blue **BioScan Chakras** button at the top right of the screen to assess your client s Chakra System.

The following paragraphs will give a quick synopsis of the **Chakra System** for those who are unfamiliar with it:

1. **Root** or **base Chakra**: Starting at the bottom Right of the screen, the Base Chakra can be found at the base of the spine. It mainly deals with survival, common sense, logic, security, family, relationships, and trust. It connects (grounds) our body, mind and soul to the earth.

**Color:** Red

**Physicality:** The body parts connected to the Root Chakra are the coccyx, the digestive system, feet, buttocks, the adrenal glands, legs, back and bones.

2. **Spleen** or **Sacral Chakra**: Is located right below the belly button. Its focus is on sexuality, emotions, enthusiasm, joy, satisfaction, imagination, and creativity.

**Color**: Reddish Orange.

**Physicality**: It is associated with the bladder, kidneys and the reproductive organs along with the spleen, pancreas, and the autoimmune system of the body.

3. **Stomach Chakra** aka the **Solar Plexus**. It is located at the base of the sternum. When it is in balance you feel a sense of personal power and purpose, confidence, and the ability to make choices.

**Color:** Yellow.

**Physicality:** Digestive, endocrine, and respiratory systems are affected by the third chakra. Also, the liver, gallbladder, stomach, pancreas, small intestine, and the adrenals are influenced by this

chakra.

4. **Heart Chakra**: Its location is over the heart. The Heart Chakra is the harmony between your heart and soul. It cultivates compassion, empathy and unconditional love for the self and others.

**Colors**: Its color are Pink & Green.

**Physicality**: It oversees the circulatory & respiratory systems, the arms, shoulders, hands, stomach, ribs/breasts, and thymus gland.

5. **Throat Chakra** at the bottom of the throat. It s connected to the will and speaking the truth.

**Color**: Sky blue.

**Physicality**: This chakra is associated with the thyroid, parathyroid, larynx, tongue, upper lungs, and respiratory framework.

6. **Brow** is sometimes called the **Third-Eye Chakra**. It is located at the center of the forehead between the eyebrows. It is associated with one s intuition, dreams, clarity, understanding, spiritual insight, discernment.

**Color**: Indigo.

**Physicality**: This chakra is connected to the pituitary gland, nose, eyes, and skeleton.

7. **Crown Chakra:** It is located at the top of the head. This Chakra is all about spiritual connection and transformation, wisdom, awareness, focus, and being connected to the Devine.

**Colors:** Violet and White.

**Physicality:** This chakra governs the Endocrine system including the pituitary gland, and pineal gland in the brain.

After the scan is completed, the lowest value will be displayed in green while the three highest reactivity values will be displayed and highlighted in red, yellow, and Blue respectively. The default treatment time is an automatic 3-minute quick feedback procedure of each of the top 3 items. For a longer feedback procedure, set the timer to the desired feedback length, up to a maximum of 30 minutes and click the green **Feedback** button. To stop the feedback at any time, click the red **Stop Feedback** button. Keep in mind, once a single item is selected, the other highlighted items will lose their highlighting (taking away the option to perform a top-3 feedback).

To use the **Color Profile** as an energetic modality, click the blue **BioScan** Button located to the left of the **Bioscan Chakras** Box. Upon completion, the program will display, in the **Color Profile** Box, the color most likely to have a profound energetic influence on the client. To give that Color s energetic signature to the client, select the appropriate options on the timer, located at the lower right corner of the screen. You have the option to change the timer or use the default settings for 3-minutes. The **% Harmonized** box should be 85 or above. As a practitioner, you may drape the

client in that color for the session or recommend that the client wear that color for a period of time between appointments.

After either the **Color** or **Chakra BioScan** the **Aura BioScan** can be performed. The blue **Aura BioScan** button is directly below the **Chakra BioScan** button on the screen. Click on this button to start the BioScan. Once the scan is completed, an **Aura Image** will pop up on the screen with the option to **Copy to clipboard** for use later if desired. Click on the **X** at the top right of the **Aura Image** to close the pop-up. To assess the Aura Colors interpretation, Click on the **Aura Color Info** button just beneath the **BioScan Aura** button. To exit the window, click on the blue **OK** button or Click on the blue **Print** button.

To leave this page, simply click on any of the tabs at the top of the screen to stay in the **Wellness** Category or click on the **Navigation** tab to return to the main **Navigation menu.**

**Please note**, the information provided in the form of numerical percentages, bar graphs and subsequent descriptors, provides clues to the wellness of the individual at an Energy Field or Subtle Plane Level. Since Biofeedback or Stress Management practitioners DO NOT use this instrument to diagnose, treat, or prescribe for disease, the information should be evaluated carefully and does not necessarily represent the presence of physical illness.

The subconscious or energetic response may take into consideration the possibility of susceptibility, exposure, or predisposition to certain stress factors. Only duly qualified and licensed health care practitioners may make assumptions relative to specific disorders or medical conditions.

E-mail our [Web Master](mailto:communications@imaet.com) for any questions or comments regarding this page.

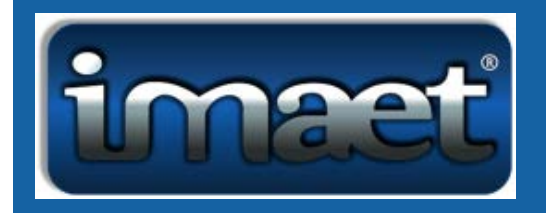

## **Client Profile**

The Client Profile screen contains all the appropriate information pertaining to your client. **To enter a new client**, go to the top of the screen and click the green **New Client** button. An empty line will appear with a number. This is your client s I.D. number. To ensure proper functioning of the device, enter the last name, first name, gender of the person or pet, and date of birth. Home address, city, state, zip/postal code, date, telephone number, and birthplace are recommended, especially for remote work, but not essential for the App to work. After the client s information has been entered simply click on the yellow **SAVE** button and the client will be added to the database. To Delete a client, simply click on the Red **Remove Client** button. After the client has been removed that I.D. number will no longer be available.

You can also **upload a picture** of the client. A picture is a great unique identifier, especially for remote work. First, click on the green **Load Picture** button underneath the **Client Picture** window towards the right of the screen. Another window will pop-up where you can choose the file to upload, open the file where the picture is located, then click on the picture and finally, click the **Open** button. The file and the client s picture will be added to the **Client Profile**. To delete a client s picture, simply click the red **Remove Picture** stop sign-shaped button. A client can supply you with a picture, in a multitude of ways. One can take a picture with the computer camera or simply find the file where the picture comes from, including a cell phone. In that case, connect the phone to the IMAET computer and find the picture.

Inserting a personal Affirmation is highly recommended. It can be changed on subsequent visits.

Click on the yellow **Save** button after entering all the necessary Client information. This will preserve and store the information. If you make Any changes to the **Client Profile**, during subsequent sessions, be sure to **save** them.

Underneath the IMAET logo is the **Enable Field Validation** button. It is advised to check the box to **Enable Field Validation**. This will turn on EMF (electric and magnetic fields) protection for the computer and the immediate treatment area.

Optional:

After the client information has been entered, click on the blue **Health History** button towards the bottom of the screen. This is where the client can be interviewed about their different health issues, and the medications they are taking. Also, any toxic exposures, major diseases, or stressors they may have in their life can be entered in this section. Once this is completed, remember to save the information by clicking on the pink **Save** button towards the bottom right of the page.

After the health history has been entered, click on the Blue **Client Profile** to return to the **Client Profile.** You are now ready to start the first session. First step: Click on the green **Calibration** button. Calibration is like a handshake between the client and the software. Please, make sure the client is properly prepped beforehand for the treatment session. The **Calibration** button automatically starts the Calibration. After the client has been calibrated, the software flows right into the **Navigation page**, ready to chose one of the 27 panels.

With subsequent visits the normal path of a typical IMAET session would be choosing the client from the **client profile**, hitting the green **Follow up Visit** button (on the bottom left of the screen), clicking on the blue **Calibration** button and choosing a category from the **Navigation** page (Systems, Bio Scan, or Wellness).

Other functions of the **Client Profile** page: There is a direct path to the **Navigation page** from the **Client Profile** page, right underneath the **Calibration** button. One can skip the calibration and go straight to Navigation, then look up any panel for any other purpose than to perform a scan/feedback session i.e., imprint a frequency on a media (PRO only), looking up a previous treatment result or just simply explore a panel.

The **Print Visit** button can be clicked on in order to choose which reports to print out for a visit regarding: Client information, Saved Biofield Scan Results or the History Profile. Simply check the box to be printed and click **ok.** It can be any Previously Saved Visit. They are located to the bottom left of the screen where it says **Previous Visits**. To leave the window click on **cancel** and it will bring you back to the **Client Profile** page. To remove a visit, click on the red **Remove Visit** button next to the green Follow up Visit button.

E-mail our [Web Master](mailto:communications@imaet.com) for any questions or comments regarding this page.

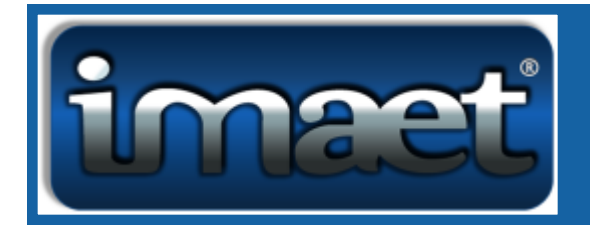

# Dental Panel

The **Dental Panel** contains four features that may be completed in any order. First, is the **TMJ Auto Feedback**. Next, are 3 separate BioScans: **Dental Materials, Dental Disorders,** and an **Energetic Response** for each individual tooth of the upper and lower jaw.

Starting at the box at the top left of the screen is a yellow **Auto TMJ Feedback** button. Clicking on that button will perform a biofeedback treatment for all the seven major Traditional Chinese Medicine (TCM) Acupressure points of the Temporomandibular joint (TMJ). The individual points can also be treated. Simply click on the Acupoint you want to address, (which will highlight itself in green) then select the desired amount of time on the timer and choose the Feedback mode (green Interface/ yellow Virtuoso) to initiate treatment. To stop feedback at any time, click the red **Stop Feedback** button.

Now moving to the top right of the screen, there is a box entitled **Select Support** and **Add Focus.** Under **Select Support** are four of the most commonly occurring dental disorders-*Gum Disease, Oral Abscess, Repair Nerve & Thrush*. These have the ability to be run at any time regardless of a BioScan. Just under that is the **Add Focus** section. There are four categories to **Add Focus** to the treatment- *Inflammation, Infection, Degeneration,* and *Pain*. Check any or all the items desired. If added, the item(s) will run automatically after the main item has been harmonized. It is possible to **Add Focus** to any item on the **Dental Panel**.

The **Energetic Response** box allows for a BioScan of the individual teeth. Click on the **Bioscan** button underneath the box to initiate the BioScan. The three highest reactivity values will be displayed along with their numerical values and highlighted in red, yellow, and blue respectively. An auto feedback of all three teeth can be performed at this point. Set the timer for the desired time and select the Feedback mode (green Interface/ yellow Virtuoso) to initiate treatment. For feedback on a single tooth, simply click on the individual tooth, set the timer to the desired feedback length (up to 30 mins), then click on the Feedback mode (green Interface/ yellow Virtuoso) to initiate treatment. To stop feedback at any time, click the red **Stop Feedback** button.

The next 2 BioScans are together in the box to the left. The list of **Dental Materials** is shown on the table upon entering the panel. To view the list of **Dental Disorders** click on the button below and the table will switch. The BioScan is set up to run for whichever list is shown. In other words, if the **Dental Materials** list is shown then hitting the **BioScan** button will scan through all the Dental Materials on the screen. Again, the top 3 reactions will be shown with the ability to run an auto feedback on all three items or a single item can be chosen. Follow the above procedure to initiate feedback.

The narratives for Dental **Materials** and **Disorders** are at the bottom left of the screen. Select the item, it will be highlighted in blue and a brief definition will appear in the box.

To leave this panel, simply click on any of the tabs at the top of the screen to stay in the **BioScan** Category or click on the **Navigation** tab to return to the main **Navigation** menu.

E-mail our [Web Master](mailto:communications@imaet.com) for any questions or comments regarding this page.

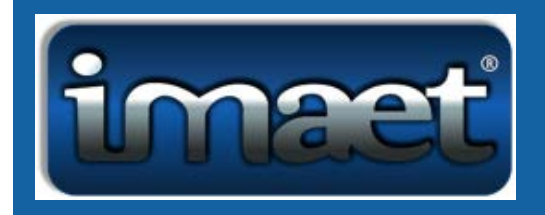

#### **Dermatomes**

A Dermatome is an area of skin that gets its sensation from a specific spinal nerve root. These nerves send signals for things like pressure, pain, temperature, and texture from the skin to the spinal cord and then the brain. Symptoms that follow a dermatome may indicate a pathology that involves the related nerve root. Examples include somatic dysfunction of the spine or viral infection. Outbreaks of shingles (Herpes Zoster), a viral infection caused by varicellazoster virus, can lie dormant in the spinal nerve ganglia, producing a rash and pain along the corresponding dermatome.

The **Dermatome profile** displays the Cranial Nerves C2-C8, the Thoracic Nerves from T1-T12, the Lumbar Nerves from L1-L5, and the Sacral Nerves from S1-S5. Click on the box next to the Dermatome to be harmonizedthis will turn the box green. Then set the time for the **Bio Feedback**: use either the three-minute default setting on the timer or manually select the time. After the time is chosen, click on the green Feedback button to activate the process. Click the red Stop Feedback button to stop the process at any time.

When harmonizing is complete, click on any of the tabs at the top to continue further in the **Systems** section. There is also a **Link to Spine** button. Click on this button to access the Spine panel which provides insight into the energetic integrity of the spine. It is a compliment to the Dermatome profile where feedback may be done on any individual vertebra by clicking on the vertebra. The **Navigation** tab may be clicked on at anytime to return to the main menu.

E-mail our [Web Master](mailto:support@imaet.com) for any questions or comments regarding this page.

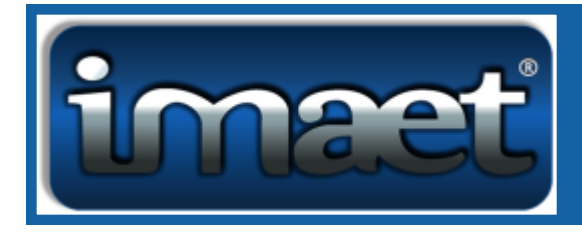

# **Detox Panel**

Detoxification is an important process by which the body seeks to rid/minimize the possible physical harm of toxic substances. It does this on a daily basis. Sometimes the body becomes overwhelmed and needs support to detox. **The Detox Panel** may help with the energetic removal of toxic substances from the body in a safer and healthier way. There are three main categories on the Detox Panel starting from the left of the screen: **Chemicals & Xenobiotics** (not naturally produced in the human body), **Pathogens & Endotoxins** (the toxins produced from the pathogens), and **Lifestyle Induced Toxins** (personal choices).

**To initiate a BioScan**, simply click on one of the blue **BioScan** buttons from any of the three categories. Upon completion, the three highest, most reactive items, within the selected panel will be displayed in red, yellow, and blue respectively. An **Automatic Feedback** can be performed while they are highlighted. Set the timer to the desired duration, and then choose the Feedback mode (green Interface/ yellow Virtuoso) to initiate treatment. To stop Feedback at any time, click on the red **Stop Feedback** button

A **single item** can be treated at any time, simply click on the individual item, set the timer to the desired feedback length (up to 30 mins), then click on the Feedback mode (green Interface/ yellow Virtuoso) to initiate treatment. Feedback is considered complete when the % Harmonized box shows over 85%. Feedback can be stopped at any time by clicking the red **Stop Feedback** button.

A **Full Body Detox 5 minute Auto-Feedback** is a way of energetically reducing and flushing out toxins from the system. Click on the orange **Feedback** button to initiate treatment. Again, stop feedback at any time by clicking on the red **Stop Feedback** button. *This should be performed only once per visit.*

There are three Phases of Detoxification. Phase I- Bioactivation, Phase II-Conjugation, and Phase III-Transport. According to Standard Process Phase I activity converts toxin molecules into reactive intermediate substances (activated toxins), producing free radicals in the process. The reactive intermediate substances are considered more toxic than the parent toxin compounds, so they need to be neutralized quickly Conjugation of the reactive intermediates to water-soluble molecules is accomplished by Phase II conjugation enzymes, which consist of many enzyme superfamilies, including: Sulfotransferases (SULT), UDPglucuronosyltransferases (UGT), Glutathione S-transferases (GST), and N-acetyltransferases (NAT)

{During Phase III the} Processed and water-soluble toxins are exported from the cell to the circulation for eventual elimination by the kidneys, or they are exported into bile and then excreted via the feces.

The detoxification system is highly dependent on proper nutrient support for optimal functioning. Dr. Straile recommends taking oral Detox binders 20 minutes before a feedback session on this panel.

To leave this panel, simply click on any of the tabs at the top of the screen to stay in the **Wellness** Category or click on the **Navigation** tab to return to the main **Navigation** menu.

E-mail our [Web Master](mailto:communications@imaet.com) for any questions or comments regarding this page.

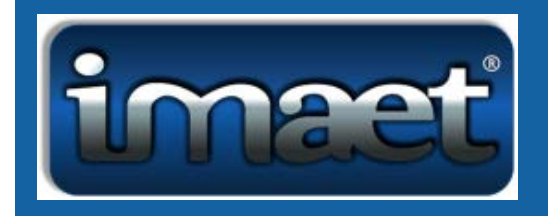

#### **Digestive Panel**

The **Digestive Profile** is part of the **Systems** category from the **Navigation page**. Listed in alphabetical order in the box in the middle of the panel are the **Anatomical** areas of the digestive system. Select any item in that category by clicking anywhere on the line of said item which will turn the line blue with a little black arrow next to the item chosen. Once the item is selected, run the treatment by setting the timer to the desired time (or use the 3-minute default setting), and then click the green **Feedback** button. Feedback can be stopped at any time by clicking the red **Stop Feedback** button.

Click on the blue **Functional Stress** button above the **Anatomical button** for the alphabetical list of various digestive issues. Select and highlight any one of these items and apply feedback by utilizing the timer in the standard manner. There are narratives for the items selected in the box to the left. Switch back to the Anatomical list anytime.

Four of the most commonly occurring digestive condition can be found under the **Select Support** section in the box at the top right-hand corner: *Crohn s Disease, Colitis, Ulcers, and Diverticulosis*. This is another way to quickly run a Bio Feedback treatment. Simply click on the circle of one of the four conditions and apply feedback by utilizing the timer in the standard manner.

Beneath **Select Support** is the **Add Focus** section. This section helps to offer a chosen item a more targeted treatment in terms of *Inflammation, Infection, Degeneration,* and *Pain.* Click on any or all of the Add Focus items desired and apply feedback by utilizing the timer in the standard manner. If added, the item(s) will run automatically after the main item has been harmonized.

For example, Click on *Colitis* then the added focus of *inflammation.* Next, set the timer for the Bio Feedback to take place. The goal is to harmonize the item to 100%. Sometimes it is better to treat in short time intervals so as to not trigger the avoidance reflex of the body to the frequency being given.

To leave this panel, simply click on any of the following tabs at the top of the screen to stay in the **Systems** Category or click on the **Navigation** tab to return to the main **Navigation** menu.

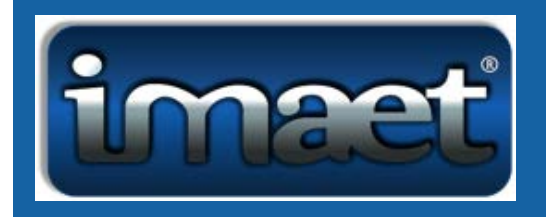

## **Ears & Eyes Profile**

The **Ears & Eyes panel** is part of the **Systems** category from the **Navigation page**. Upon first opening the profile, the **Functional Stress / Anatomical** box in the middle of the panel will automatically be set on the **Functional Stress** category. It contains a scrollable list of common ear & eye conditions. Select any item in that category by clicking on the box next to the item. Upon choosing an item in this list or the Anatomical list, a narrative of that item appears in the box to the left and the line will turn blue.

After choosing the item to be harmonized set the timer to the desired time or use the 3-minute default setting (Max. 30 min) in the **Bio Feedback** box to the right, and then click the green **Feedback** button. Feedback can be stopped at any time by clicking the red **Stop Feedback** button.

In the box adjacent to the **Functional Stress/ Anatomical** box, there are four categories in which to **Add Focus** to the treatment- *Inflammation, Infection, Degeneration,* and *Pain*. Check any or all the items desired. If added, the item(s) will run automatically after the main item has been harmonized.

In the same box in the top right-hand corner, are four of the most commonly occurring ear & eye conditions *Macular Degeneration (abbrev as Macular Degen), Cataract, Glaucoma, and Otitis Media*. To harmonize one of those conditions, set the timer to the desired time or use the 3-minute default setting and then click the green **Feedback** button. Any or all of the **Add Focus** categories can also be applied for a more complete treatment.

To Switch to a scrollable list of the Anatomical parts of the ear & eye Click on the Yellow **Anatomical** button. Again, the narratives for the items selected will be in the same box to the left. Select and highlight any one of these items and apply feedback by utilizing the timer in the standard manner.

To switch back Click on the Yellow **Functional Stress** button.

To leave this panel, simply click on any of the tabs at the top of the screen to stay in the **Systems** Category or click on the **Navigation** tab to return to the main **Navigation** menu.

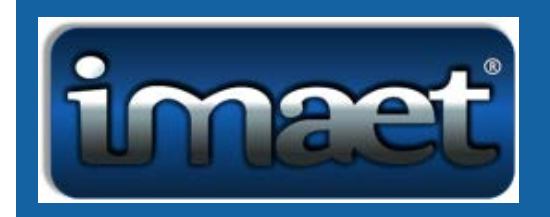

## **Emotional Panel**

The **Emotional Panel** offers various pathways to address the client s emotional issues along with several possible solution processes.

**To perform a BioScan,** first start at the top right corner of the screen at the **Pathway Choices** box. Choose one category from among *Emotional, Conflict, Relationship & Age (timeline) Stressors*. These correspond to the boxes to the left. Next and right below **Set the Parameters** for the BioScan - *Highest Reaction, Top 3 Reactions, and Top 10 Reactions.* Right below that is the **BioScan** box. Here you have the option to enter the client s age. Note, it will automatically generate for the client if their birthday was previously entered in the **Client Profile**. That being said, the client s age is not necessary to run a BioScan. Once a pathway and a parameter have been set, click on the blue **BioScan** button.

**To apply feedback for a single item**, click on the desired item, and set the timer. The timer is defaulted for 3 minutes. Technically any length of time can be set, but good practice suggests no more than 30 minutes. After the timer has been set, click on Green **Feedback** button to initiate feedback. To stop feedback at any time, click the red **Stop Feedback** button. Biofeedback is considered complete when harmonized to 85% or higher.

Note: If the Top 3 Reactions parameter is set, a 3-min autofeedback can be performed for those 3 items together. Otherwise, it will always be a single item biofeedback on this panel.

Besides the 4 Pathway Choices, the practitioner can choose the **Check a Feedback Choice** on the top left-hand side of the screen. Every **process** clicked on will generate its own options to choose from for a **solution** below in the **Choose a Solution** box. Again, once an item is chosen for feedback simply follow the procedures for Feedback (click on item, set timer, click on green feedback button).

To leave the **Emotional Panel**, simply click on any of the tabs at the top of the screen to stay in the **Bio Scan** Category or click on the **Navigation** tab to return to the main **Navigation** menu.

**Please note**, the information provided in the form of numerical percentages, bar graphs and subsequent descriptors, provides clues to the wellness of the individual at an Energy Field or Subtle Plane Level. Since Biofeedback or Stress Management practitioners DO NOT use this instrument to diagnose, treat, or prescribe for disease, the information should be evaluated carefully and does not necessarily represent the presence of physical illness.

The subconscious or energetic response may take into consideration the possibility of susceptibility, exposure, or predisposition to certain stress factors. Only duly qualified and licensed health care practitioners may make assumptions relative to specific disorders or medical conditions.

E-mail ou Web Master for any questions or comments regarding this page.

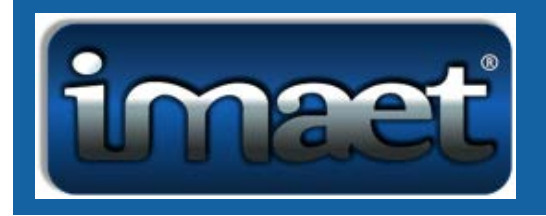

#### **Hormone Profile**

The Hormone Profile harmonizes the essential Male and Female hormones along with the other glands of the body. This panel is basically split in half. The Blue Male side is on the left half of the screen while the Pink Female side is on the right. They both have a scrollable list of the typical male and female hormones under their equivalent box titled **Glands and Hormones**. For simplicity, the *female* hormone side will be discussed. Keep in mind that *male* hormone side will work exactly the same just in the Blue boxes instead of the Pink ones. For convenience, the narratives for the glands and hormones are displayed at the top right of the screen.

To initiate the BioScan of the *female* hormones, click the Blue **BioScan** button at the bottom of the Pink box entitled **Glands & Hormones**. After completion of the scan, the three highest reactivity values will be displayed and highlighted in red, yellow, and blue respectively. At this time a 3-minute Autofeedback can be performed on the top three highlighted items by clicking the yellow **Auto feedback** button at the bottom of the Pink box entitled **Female Hormone Balance**. Use the Red Stop-sign-shaped **Stop Feedback** button to stop the feedback process at any time.

A single item can be treated by clicking next to the preferred item, setting the desired time, and then clicking the green **Feedback** button towards the bottom of the screen to initiate the feedback. Please, keep in mind that once a single item is selected the ability to perform the top three highest reactivity auto feedback will be unavailable.

If the item you wish to harmonize is already known, there is also an option for applying feedback without the use of a **BioScan**. Simply click on the circle of the desired hormone in the Pink **Female Hormone Balance** Box just underneath of the pink *female* **Glands & Hormones** box, set the timer, and then either click the yellow **Auto Feedback** button or click on the Green **Feedback** button to apply the treatment.

To perform a 3-minute auto feedback to stimulate the healthy functioning of the ovary glands, click on the yellow button in the pink symbol for females towards the center of the screen called the **3-min Auto Ovarian Stim**. The blue male symbol entitled **3-min Auto Prostate Stim** located towards the bottom left will stimulate the healthy functioning of the male prostate once the yellow button is clicked on.

To leave this page, simply click on any of the tabs at the top of the screen to stay in the BioScan Category or click on the Navigation tab to return to the main Navigation menu.

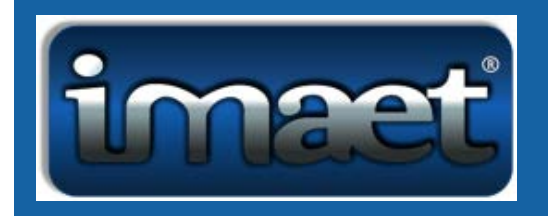

## **Lymphatic System Profile**

The **Lymphatic System Panel** is part of the **Systems** category from the **Navigation page**. Upon first opening the profile, the **Functional Stress / Anatomical** box in the middle of the panel will automatically be set on the **Anatomical** category. It contains a scrollable list of the Lymph nodes & vessels of the human body. Select any item in that category by clicking on the box next to the item. Upon choosing an item in this list or the Functional Stress list, a narrative of that item appears in the box to the left and the line will turn blue.

After choosing the item to be treated set the timer to the desired time or use the 3-minute default setting (max. 30 mins) in the **Bio Feedback** box to the right, and then click the green **Feedback** button. Feedback can be stopped at any time by clicking the red **Stop Feedback** button.

In the box adjacent to the **Functional Stress/ Anatomical** box, there are four categories in which to **Add Focus** to the treatment- *Inflammation, Infection, Degeneration,* and *Pain*. Check any or all the items desired. If added, the item(s) will run automatically after the main item has been harmonized.

In the same box at the top right-hand corner are four of the most commonly occurring Bio-Specific conditions associated with the Lymphatic System: *Lymphangitis, Lymph Plaque, Lymph Stasis, and Lymph Stimulate.* To treat one of those items, set the timer to the desired time or use the 3-minute default setting and then click the green **Feedback** button. Any or all of the **Add Focus** categories can also be applied for a more complete treatment.

For a more expansive scrollable list of the conditions of the Lymphatic System, Click on the blue **Functional Stress** button. Again, the narrative for the items selected will be in the same box to the left. Select and highlight any one of these items and apply feedback by utilizing the timer in the standard manner.

To switch back to the specific Anatomical parts of the Lymph System, Click on the blue **Anatomical** button.

To leave this panel, simply click on any of the tabs at the top of the screen to stay in the **Systems** Category or click on the **Navigation** tab to return to the main **Navigation** menu.

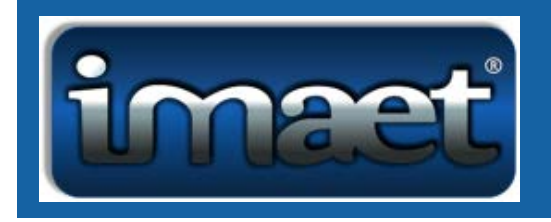

## **Meridian Profile**

This panel provides insight into the energetic integrity of the body's meridian system.

There are two main BioScans on this panel: one for the Acupuncture meridians and the other for the individual Acupuncture points.

The **Acupoint** column in the center screen will assess the relative stress potential of the individual Chinese acupuncture points. To use this panel first click on the blue **BioScan** button. The 3 most reactive items will be indicated by color values, with red as highest, then yellow, and then blue. The least reactive Acupoint will be at the bottom of the scan results and indicated in green.

This panel has the ability to automatically work on the top 3 colored items. To do this, first select the desired time to run the biofeedback in the **Set Time** area of the **Bio Feedback** box on the right-hand side. Then select the green **Feedback** button for the treatment. The **% harmonized** will give an indication on how much of the item has harmonized in this session. The narratives of the items being treated will be in the box below the **Acupoints**. The little black arrow at the left margin of the **Acupoint** box indicates which item is being treated. \*Note\* the colors will disappear if either the **ID** or **ITEM NAME** field is selected. At that point only 1 item can be treated at a time.

A special feature on this panel is the **TOGGLE** Button. Click that button to see the entire meridian. If not selected only the individual points will be shown. Still a white arrow will point to the individual points if selected.

The **Meridians** blue **BioScan** button at the top of the left box will assess the 14 basic meridians. The Qi assessment numbers range from 1-100. The goal of this panel is to be in balance. So, 50 is the ideal value. Again, there are 4 colored values ranked from highest to lowest: red, yellow, blue and green, respectively. Follow the same procedure as for the **Acupoints** to work on all of them automatically. (Set time, click on the green Feedback button and watch the **% Harmonized** as it goes through the selected items). The top red, yellow, and blue will be in autofeedback mode. To choose one meridian at a time simply click on the box next to the meridian to be worked on. The Feedback can be stopped at any time by pressing the red Stop Feedback button.

Finally, there is a Focus Feedback box which focuses on a specific area on the body. This box is still under development. To leave this panel, simply click on any of the tabs at the top of the screen to stay in the Bio Scan Category or click on the Navigation tab to return to the main Navigation menu.

E-mail ou Web Master for any questions or comments regarding this page.

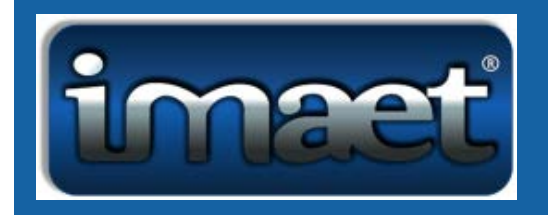

#### **Muscular System Profile**

The **Muscular System Panel** is part of the **Systems** category from the **Navigation Page**. Upon first opening the profile, the **Functional Stress / Anatomical** box in the middle of the panel will automatically be set on the **Anatomical** category. It contains a scrollable list of the muscles of the human body. Select any item in that category by clicking on the box next to the item. Upon choosing an item in this list or the Functional Stress list, a narrative of that item appears in the box to the left and the line will turn blue.

After choosing the item to be harmonized set the timer to the desired time or use the 3-minute default setting (max. 30 mins) in the **Bio Feedback** box to the right, and then click the green **Feedback** button. Feedback can be stopped at any time by clicking the red **Stop Feedback** button.

In the box adjacent to the **Functional Stress/ Anatomical** box, there are four categories in which to **Add Focus** to the treatment- *Inflammation, Infection, Degeneration,* and *Pain*. Check any or all the items desired. If added, the item(s) will run automatically after the main item has been harmonized.

In the same box in the top right-hand corner, are four of the most commonly occurring Bio-Specific conditions associated with the Muscular System: *Muscle Atrophy, Muscle Tone, Relax Muscles, and Muscle Soreness*. To harmonize one of those items, click on the support needed and set the timer to the desired time or use the 3-minute default setting and then click the green **Feedback** button. Any or all of the **Add Focus** categories can also be applied for a more complete and deeper treatment.

For a more expansive scrollable list of Muscular conditions, Click on the yellow **Functional Stress** button. Again, the narratives for the items selected will be in the same box to the left. Select and highlight any one of these items and apply feedback by utilizing the timer in the standard manner.

To switch back to the specific bones in the Anatomical Category Click on the yellow **Anatomical** button.

To leave this panel, simply click on any of the tabs at the top of the screen to stay in the **Systems** Category or click on the **Navigation** tab to return to the main **Navigation** menu.

E-mail ou Web Master for any questions or comments regarding this page.

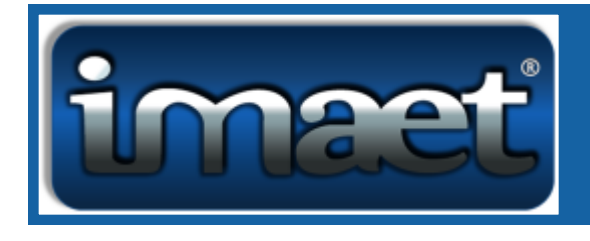

# **Nutritional Panel**

The Nutritional Panel assesses the resonance reactivity of the body s Mineral/Fat, Amino Acid, and Vitamin balance. Click on any one of the Blue BioScan buttons. PLEASE, TEST ONLY ONE GROUP AT A TIME. When complete, the chosen group will display the three highest reactivity values in red, yellow, and blue respectively. The Green value is the lowest value. The values will be between 1-100. The aim of these BioScan results is around 50. So, in other words, a value of 40-60 would most likely be considered normal and unnecessary to treat for that session. Extremely low numbers may indicate a deficiency and require supplementation. Extremely high numbers may indicate an allergy or sensitivity and need to be treated.

After the scan is completed and while the top three reactivity values are highlighted an **Auto Feedback** of all three can be performed. Set the timer for the desired time and select the Feedback mode (green Interface/ yellow Virtuoso) to initiate treatment. **For feedback on a single item**, simply click on the individual item, set the timer to the desired feedback length (up to 30 mins), then click on the Feedback mode (green Interface/ yellow Virtuoso) to initiate treatment. Feedback is considered complete when the % Harmonized box shows over 85%. Feedback can be stopped at any time by clicking the red **Stop Feedback** button.

#### **Testing an Item on the Contact Tray (Test Tray):**

IMAET PRO version: Place the item to be tested on the metal plate of the IMAET box. In the **Test Tray Item** box, type in the Item name to be tested in the space provided. Finally, click the blue test button to test the item and the **Energetic Imbalance Percentage** will appear. For example, a tablet of vitamin C can be tested by placing it on the IMAET box, typing in **vitamin C** in the Test Tray Item box and clicking on the blue test button. The higher the energetic imbalance the more likely there is a deficiency while the lower the percentage may indicate an allergy or sensitivity- the opposite of the reactivity values from the BioScans.

To leave this panel, simply click on any of the tabs at the top of the screen to stay in the **Wellness** Category or click on the **Navigation** tab to return to the main **Navigation** menu.

E-mail our [Web Master](mailto:communications@imaet.com) for any questions or comments regarding this page.

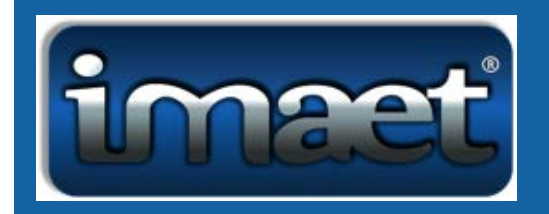

## **Neuro - Emotional Profile (N.E.P.)**

This panel provides a subconscious link to a number of core emotional issues. First if it is appropriate, Click on the yellow button provided at the top left of the panel to use the **Sub-conscious Self-Evaluation Hint.** This is a window into the client s subconscious emotions. The Hint will appear in the textbox, You may apply feedback for this issue by setting the timer in the standard manner.

To begin the energetic evaluation process, click the blue BioScan button at the top right of the panel. On this panel the stress potentials are evaluated on a scale of 1 100. The goal of this panel is to be in balance. So, 50 is the ideal value. The three highest reactivity values will be displayed along with their numerical values and highlighted in red, yellow, and blue respectively. The lowest item will be displayed in green. Balance both the extreme highs and lows regardless of any preconceptions that an emotion could be good or bad. To apply feedback, select the Green **Feedback** button, at the bottom right to perform an automatic 3-minute quick feedback procedure of each of the top 3 items. For a longer feedback procedure, set the timer to the desired feedback length, up to 30 mins.

To perform a single item test, first, click on the box next to the specific item this will turn the box green and then click on Green **Feedback** button to initiate feedback. To stop feedback at any time, click the red **Stop Feedback** button. Keep in mind, once a single item is selected, the other highlighted items will lose their highlighting (taking away the option to perform a top-3 feedback).

To leave this panel, simply click on any of the tabs at the top of the screen to stay in the **Bio Scan** Category or click on the **Navigation** tab to return to the main **Navigation** menu.

E-mail our [Web Master](mailto:communications@imaet.com) for any questions or comments regarding this page.

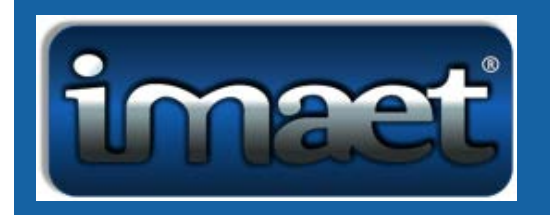

#### **Peripheral Nervous System Profile**

The **Peripheral Nervous System Panel** is part of the **Systems** category from the **Navigation page**. Upon first opening the profile, the **Functional Stress / Anatomical** box in the middle of the panel will automatically be set on the **Anatomical** category. It contains a scrollable list of the nerves of the human body. Select any item in that category by clicking on the box next to the item. Upon choosing an item in this list or the Functional Stress list, a narrative of that item appears in the box to the left and the line will turn blue.

After choosing the item to be treated set the timer to the desired time or use the 3-minute default setting (max. 30 mins) in the **Bio Feedback** box to the right, and then click the green **Feedback** button. Feedback can be stopped at any time by clicking the red **Stop Feedback** button.

In the box adjacent to the **Functional Stress/ Anatomical** box, there are four categories in which to **Add Focus** to the treatment- *Inflammation, Infection, Degeneration,* and *Pain*. Check any or all the items desired. If added, the item(s) will run automatically after the main item has been harmonized.

In the same box at the top right-hand corner are four of the most commonly occurring Bio-Specific conditions associated with the Peripheral Nervous System: *Nervousness, Neuralgia, Restless Agitation, and TMJ Neuralgia.* To treat one of those items, set the timer to the desired time or use the 3-minute default setting and then click the green **Feedback** button. Any or all of the **Add Focus** categories can also be applied for a more complete treatment.

For a more expansive scrollable list of Peripheral Nervous System conditions, Click on the blue **Functional Stress** button. Again, the narratives for the items selected will be in the same box to the left. Select and highlight any one of these items and apply feedback by utilizing the timer in the standard manner.

To switch back to the specific nerves in the Anatomical Category Click on the blue **Anatomical** button.

To leave this panel, simply click on any of the tabs at the top of the screen to stay in the **Systems** Category or click on the **Navigation** tab to return to the main **Navigation** menu.

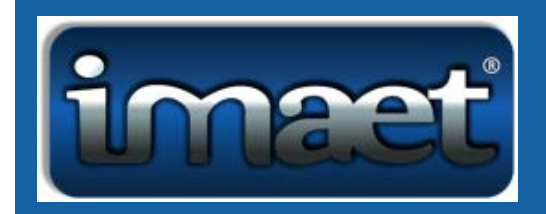

#### **Prayers**

In accord with the universal laws of God and Spirit we aspire to promote healing, self-awareness, cellular regeneration and perfect health for all persons in the prayer file.

All my divine missions and promised agreements are easily manifested with the guidance, support, and protection of all God's divine aspects of Spirit, my higher Self, and the universe.

I am fully conscious and in total remembrance of the essence of my spiritual oneness with the divine source.

I feel, reflect and project the consciousness of grace, love, light, peace and divine oneness with the source in all my encounters and expectations.

My conscious presence transmutes negativity, raises vibrations and assists others to remember their spiritual essence and truth.

I am always protected and safe as a conscious and enlightened spiritual being.

I totally enjoy my journey here. I am always home.

I easily manifest my deepest desires and dreams with the support of divine guidance, love and protection.

I am boundless, unlimited, pure energy, light, joy, love, peace and radiant health.

I am youthful and ageless.

I am Soul, the spark and manifestation of God. As Soul, I contain the seeds of all attributes and aspects of God in miniature form.

My physical, spiritual, emotional and light bodies are out-pictured in God's love, light and perfection.

My conscious body, mind and Spirit manufacture all that is required for total, perfect health and well-being.

MAY THIS COMPUTER, ITS OPERATORS AND ALL SURROUNDING AREAS BE BATHED IN THE MOST POSITIVE AND DIVINE ENERGIES OF THE MOST HIGH. ITS HEALING CAPABILITIES WILL ENCOMPASS THE AREA WITH UNCONDITIONAL LOVE, COMPASSION, JOY, FORGIVENESS, PEACE, LIGHT, AND REGENERATING, HEALING ENERGIES!

MAY ALL OF THE POSITIVE AND UNIVERSAL GOD FORCES OF THE MOST HIGHAND HOLY FLOW THROUGH ALL CREATIONS, ALLOWING ONLY THE MOST HELPFUL, HARMONIOUS, BLESSED, LOVING AND BENEFICIAL THERAPIES OR PROCEDURES TO OCCUR FOR THE BENEFIT OF EACH PARTICIPANT OF THIS UNDERTAKING. EACH TO RECEIVE ONLY THAT WHICH IS IN ACCORDANCE WITH THE GREATEST AND HIGHEST GOOD OF THE INDIVIDUAL, AND IN HORMONY WITH THE WILL OF THE MOST HIGH AND HOLY, AND THE PUREST SPIRITUAL, KARMATIC LAWS WHICH GOVERN OUR UNIVERSE AND BEING. ALL OTHER INEFFECTUAL OR UNNECESSARY TREATMENTS, PROCEDURES, PRAYERS, AFFIRMATIONS OR MODALITIES TO BE DISCARDED, NEUTRALIZED OR NULLIFIED IN ACCORD WITH THIS POSTULATE.

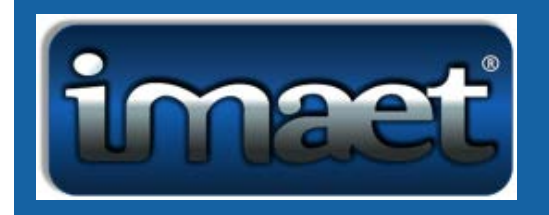

## **Respiratory Profile**

The **Respiratory Panel** is part of the **Systems** category and addresses the Lungs and Bronchial structures, and the issues there of. Upon first opening the profile, the **Functional Stress / Anatomical** box in the middle of the panel will automatically be set on the **Anatomical** category. It contains a scrollable list of the parts of the Respiratory System. Select any item in that category by clicking on the box next to the item. Upon choosing an item in this list or the Functional Stress list, a narrative of that item appears in the box to the left and the line will turn blue.

After choosing the item to be treated set the timer to the desired time or use the 3-minute default setting (max. 30 mins) in the **Bio Feedback** box to the right, and then click the green **Feedback** button. Feedback can be stopped at any time by clicking the red **Stop Feedback** button.

In the box adjacent to the **Functional Stress/ Anatomical** box, there are four categories in which to **Add Focus** to the treatment- *Inflammation, Infection, Degeneration,* and *Pain*. Check any or all the items desired to allow for a more complete and deeper treatment. If added, the item(s) will run automatically after the main item has been harmonized.

In the same box at the top right-hand corner are four of the most commonly occurring Bio-Specific conditions associated with the Respiratory System: *Emphysema, Pneumonia, Bronchitis, and Asthma.* To treat one of those items, click on the support needed, and set the timer to the desired time or use the 3-minute default setting and then click the green **Feedback** button. Any or all of the **Add Focus** categories can also be applied for a more complete and deeper treatment.

For a more expansive scrollable list of the conditions of the Respiratory System, Click on the yellow **Functional Stress** button. Again, the narrative for the items selected will be in the same box to the left. Select and highlight any one of these items and apply feedback by utilizing the timer in the standard manner. To switch back to the specific Anatomical parts of the Respiratory System, Click on the yellow **Anatomical** button.

To leave this panel, simply click on any of the tabs at the top of the screen to stay in the **Systems** Category or click on the **Navigation** tab to return to the main **Navigation** menu.

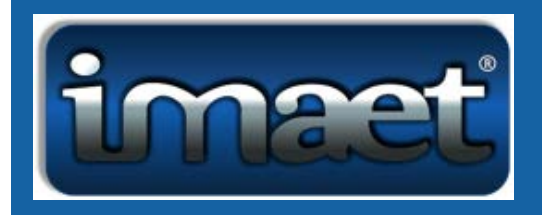

#### **Sarcodes Panel**

The **Sarcodes Panel** is categorized in 4 groups: **Brain, Systems, Organs,** and **Glands**. It provides energetic balancing using the Homeopathic signature of each organ represented in the panel. These sarcodes contain information of the biological structures of an organ and by resonating the organs substance energetically its natural healing energy is stimulated. Possibly removing toxins and optimizing organ function.

Click on an item to do a Bio Feedback (the selected item will turn a dark green). After choosing the item to be treated set the timer to the desired time or use the 3-minute default setting (max. 30 mins) in the **Bio Feedback** box to the right, and then click the green **Feedback** button. Feedback can be stopped at any time by clicking the red **Stop Feedback** button.

In the box at the top right corner, there are four categories in which to **Add Focus** to the treatment-*Inflammation, Infection, Degeneration,* and *Pain*. Check any or all of the **Add Focus** items to create a deeper more complete treatment. If added, the item(s) will run automatically after the main item has been harmonized.

To leave the Sarcodes Panel, simply click on any of the tabs at the top of the screen to stay in the **Systems** Category or click on the **Navigation** tab to return to the main **Navigation** menu.

**Please note**, the information provided in the form of numerical percentages, bar graphs and subsequent descriptors, provides clues to the wellness of the individual at an Energy Field or Subtle Plane Level. Since Biofeedback or Stress Management practitioners DO NOT use this instrument to diagnose, treat, or prescribe for disease, the information should be evaluated carefully and does not necessarily represent the presence of physical illness.

The subconscious or energetic response may take into consideration the possibility of susceptibility, exposure, or predisposition to certain stress factors. Only duly qualified and licensed health care practitioners may make assumptions relative to specific disorders or medical conditions.

E-mail ou Web Master for any questions or comments regarding this page.

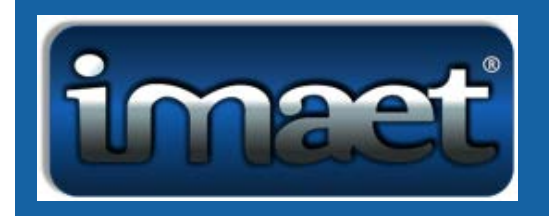

## **Sinus & Mucosa Profile**

The **Sinuses Panel** is part of the **Systems** category and addresses the components and issues of the sinuses. Upon first opening the profile, the **Functional Stress / Anatomical** box in the middle of the panel will automatically be set on the **Anatomical** category. It contains a scrollable list of the parts of the Nasal Mucosa and the Sinuses. Select any item in that category by clicking on the box next to the item. Upon choosing an item in this list or the Functional Stress list, a narrative of that item appears in the box to the left and the line will turn blue.

After choosing the item to be treated set the timer to the desired time or use the 3-minute default setting (max. 30 mins) in the **Bio Feedback** box to the right, and then click the green **Feedback** button. Feedback can be stopped at any time by clicking the red **Stop Feedback** button.

In the box adjacent to the **Functional Stress/ Anatomical** box, there are four categories in which to **Add Focus** to the treatment- *Inflammation, Infection, Degeneration,* and *Pain*. Check any or all the items desired. If added, the item(s) will run automatically after the main item has been harmonized.

In the same box at the top right-hand corner are four of the most commonly occurring Bio-Specific conditions associated with the Nasal Mucosa & Sinuses: *Nasal Polyps, Sinus Congestion, Sinus Headache, and Relieve Pressure.* To treat one of those items, click on the support needed, and set the timer to the desired time or use the 3-minute default setting and then click the green **Feedback** button. Any or all of the **Add Focus** categories can also be applied for a more complete and deeper treatment.

For a more expansive scrollable list of the conditions of the Nasal Mucosa & Sinuses, Click on the yellow **Functional Stress** button. Again, the narrative for the items selected will be in the same box to the left. Select and highlight any one of these items and apply feedback by utilizing the timer in the standard manner.

To switch back to the specific Anatomical parts of the Nasal Mucosa & the Sinuses, Click on the yellow **Anatomical** button.

To leave this panel, simply click on any of the tabs at the top of the screen to stay in the **Systems** Category or click on the Navigation tab to return to the main Navigation menu.

E-mail ou Web Master for any questions or comments regarding this page.

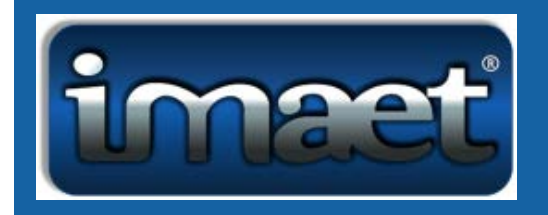

## **Skeletal System Profile**

The **Skeletal System Panel** is part of the **Systems** category and addresses bone related structures and issues. Upon first opening the profile, the **Functional Stress / Anatomical** box in the middle of the panel will automatically be set on the **Anatomical** category. It contains a scrollable list of the bones of the Skeletal System. Select any item in that category by clicking on the box next to the item. Upon choosing an item in this list or the Functional Stress list, a narrative of that item appears in the box to the left and the line will turn blue.

After choosing the item to be harmonized set the timer to the desired time (or use the 3-minute default setting) in the **Bio Feedback** box to the right, and then click the green **Feedback** button. Feedback can be stopped at any time by clicking the red **Stop Feedback** button.

In the box adjacent to the **Functional Stress/ Anatomical** box, there are four categories in which to **Add Focus** to the treatment- *Inflammation, Infection, Degeneration,* and *Pain*. Check any or all the items desired. If added, the item(s) will run automatically after the main item has been harmonized.

In the same box in the top right-hand corner, are four of the most commonly occurring Skeletal conditions *Bone Regeneration, Bone Spurs, Bone Trauma, and Osteo-Arthritis*. To harmonize one of those items, click on the support needed and set the timer to the desired time or use the 3-minute default setting and then click the green **Feedback** button. Any or all of the **Add Focus** categories can also be applied for a more complete and deeper treatment.

For a more expansive scrollable list of skeletal conditions, Click on the blue **Functional Stress** button. Again, the narratives for the items selected will be in the same box to the left. Select and highlight any one of these items and apply feedback by utilizing the timer in the standard manner.

To switch back to the specific bones in the Anatomical Category Click on the blue **Anatomical** button.

To leave this panel, simply click on any of the tabs at the top of the screen to stay in the **Systems** Category or click on the **Navigation** tab to return to the main **Navigation** menu.

E-mail ou Web Master for any questions or comments regarding this page.

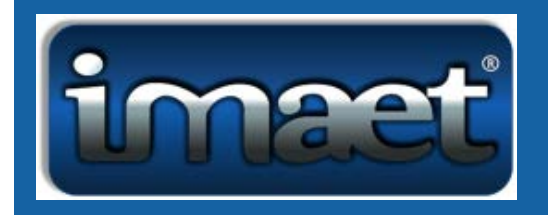

## **Spinal Profile**

This panel provides insight into the energetic integrity of the spine. Click on the blue BioScan button to access any imbalances in the spine. The three highest reactivity values will be displayed along with their numerical values and highlighted in red, yellow, and blue respectively. The lowest value will be displayed in green. The values range from 1-100. As for the interpretation of the scan results, numbers from 40-60 are considered balanced. Both the extreme lows and highs could be treated. An extreme high number could represent inflammation, pain, or possibly a subluxation (a partial dislocation/ or misalignment of the vertebrae). While an extreme low could be a sign of trauma/ damage to the spine, lack of circulation, dampness and its nerves or a blockage of energy.

An **Automatic Feedback** button is available to work on the top 3 most reactive items at once. It will automatically run for 3-minutes dividing the feedback into three 1-minute intervals. The percent **harmonized** will be shown after each item is completed. Simply click on the blue **Auto Feedback** button in the top right corner below the **BioScan** button. For longer feedback, set the timer to the desired time (up to a max of 30 minutes), and then click the green **Feedback** button. Feedback can be stopped at any time by clicking the red **Stop Feedback** button.

Feedback may be done on any individual vertebra by clicking on the box next to the said vertebra; it will turn the box green . Next, set the timer or use the 3-minute default and clicking on the green **Feedback** button.

**\*Note\*** If you hit on an individual vertebra and the red, yellow, and blue highlighted items disappear you can retrieve them by clicking on the BioScan button once more. A textbox will appear **TM Table already tested**. Click OK and the highlights will once more be highlighted to perform an Auto Feedback on all three items.

Click on the blue **Anatomical** button at the top left of the page, for a list of the bones of the human body. There are narratives for the items selected in the **Description** section below. Select and highlight any one of these items and apply feedback by utilizing the timer in the standard manner.

Click on the blue **BioScan** button just below the **Anatomical** button to see a list of possible major conditions of the spine. Again, the descriptions for the items selected will be in the **Description** section below. Select and highlight any one of these items and apply feedback by utilizing the timer in the standard manner.

To return to the Dermatome Panel, click on the Link to Dermatomes button.

To leave this panel, simply click on any of the tabs at the top of the screen to stay in the **BioScan** Category or click on the Navigation tab to return to the main Navigation menu.

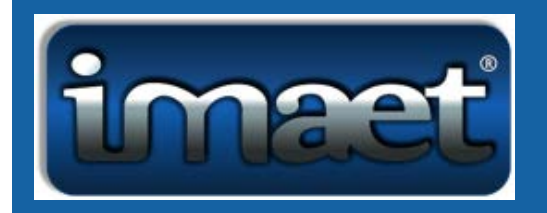

#### **Tri-Vector Panel with Protocols**

Run a scan of the more than 1,200 Functional Stress Factors by clicking the blue **BioScan** button at the top of box to the left of the screen. The three highest reactivity values will be displayed and highlighted in red, yellow, and blue respectively. These color-coded items are the default feedback. Note, some frequencies vary slightly from each other. By design, the correct frequency will present itself to the practitioner after the scan is performed. The default treatment time is an automatic 3-minute quick feedback procedure of each of the top 3 items. For a longer feedback procedure, set the timer to the desired feedback length, for a maximum of 30 mins, and click the green **Feedback button**.

To start a feedback on a single item of your choice first, click on the box next to the specific item desired in the **Tri-Vector Communication Feedback** box. This will highlight the item blue and then click on Green **Feedback** button to initiate feedback. To stop feedback at any time, click the red **Stop Feedback** button. Keep in mind, once a single item is selected, the other highlighted items will lose their highlighting (taking away the option to perform a top-3 feedback).

This panel has two specialized protocols: one for Gout and the other for the Epstein-Barr Virus. In one location you ll have all the specific frequencies to best combat these two issues. Here, the items that are typically imbalanced in the body along with the genes, and enzymes are present, as well as the necessary additional feedback needed to laser-focus the treatment for your clients. Please note: only the Epstein Barr Virus explanations are available at the top right of the screen.

To perform one of Dr. Straile's protocols simply click on the circle in the box of either the Gout or the Epstein-Barr Protocol boxes in the middle of the screen. Then set the timer to the desired time and click on the green Feedback button. Note, percent Harmonized will not show on treatments with more than one item. It will remain a 0% default. Only individual items will show the percentage Harmonized. Don't run the protocols for more than a maximum of 30 minutes. You may repeat after 24 hours.

To leave this page, simply click on any of the tabs at the top of the screen to stay in the BioScan Category or click on the Navigation tab to return to the main Navigation menu.